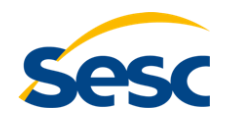

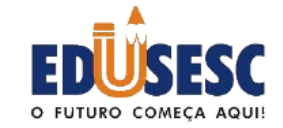

## **Portal de Educação**

## **Guia de Utilização**

**[www.edusesc.com.br](https://www.edusesc.com.br/)**

## Prezada família, solicitamos sua atenção para a leitura desse informativo:

 Disponibilizamos aqui um guia com as orientações necessárias para o acesso aos serviços online do Portal de Educação.

 Ao fazer o login você terá disponíveis informações relacionadas ao seu filho (a) tais como, atualização cadastral, boletim escolar, declarações, informativos, alteração de senha, dentre outros. Além de poupar tempo você poderá acessar os serviços online na comodidade de sua casa ou trabalho!

Acesse já!

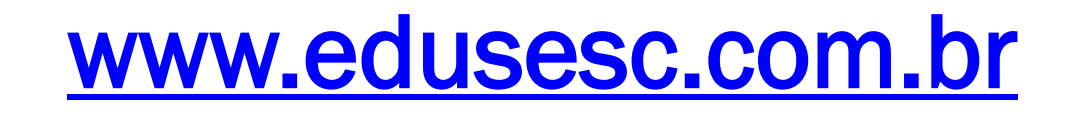

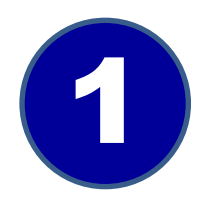

## Acesse o Portal [www.edusesc.com.br](https://www.edusesc.com.br/) e clique em login.

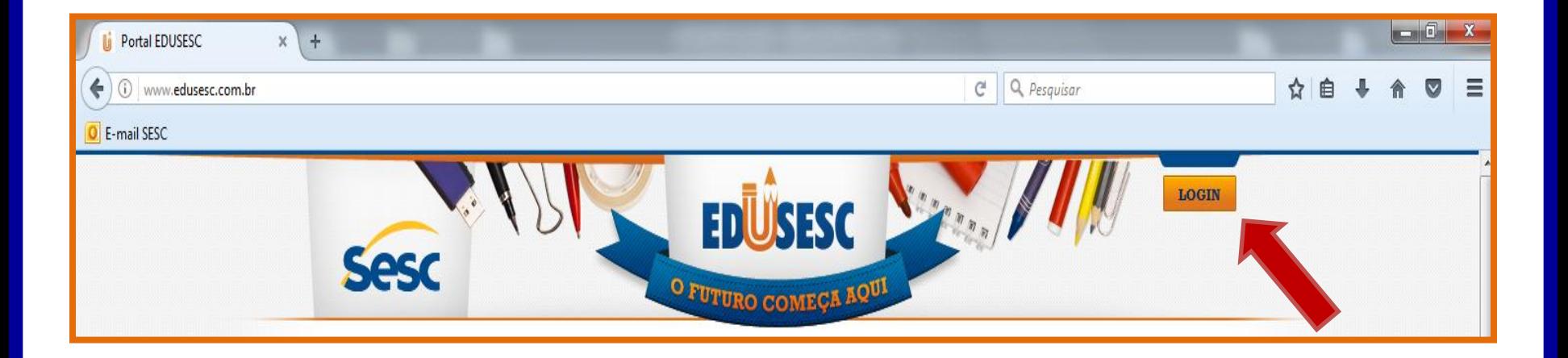

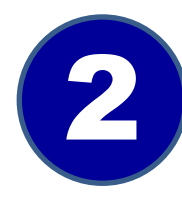

Ao efetuar <sup>o</sup> login, clicar em "**Meu Cadastro**", realizar <sup>a</sup> **atualização** 2 **cadastral do responsável** <sup>e</sup> **salvar**.

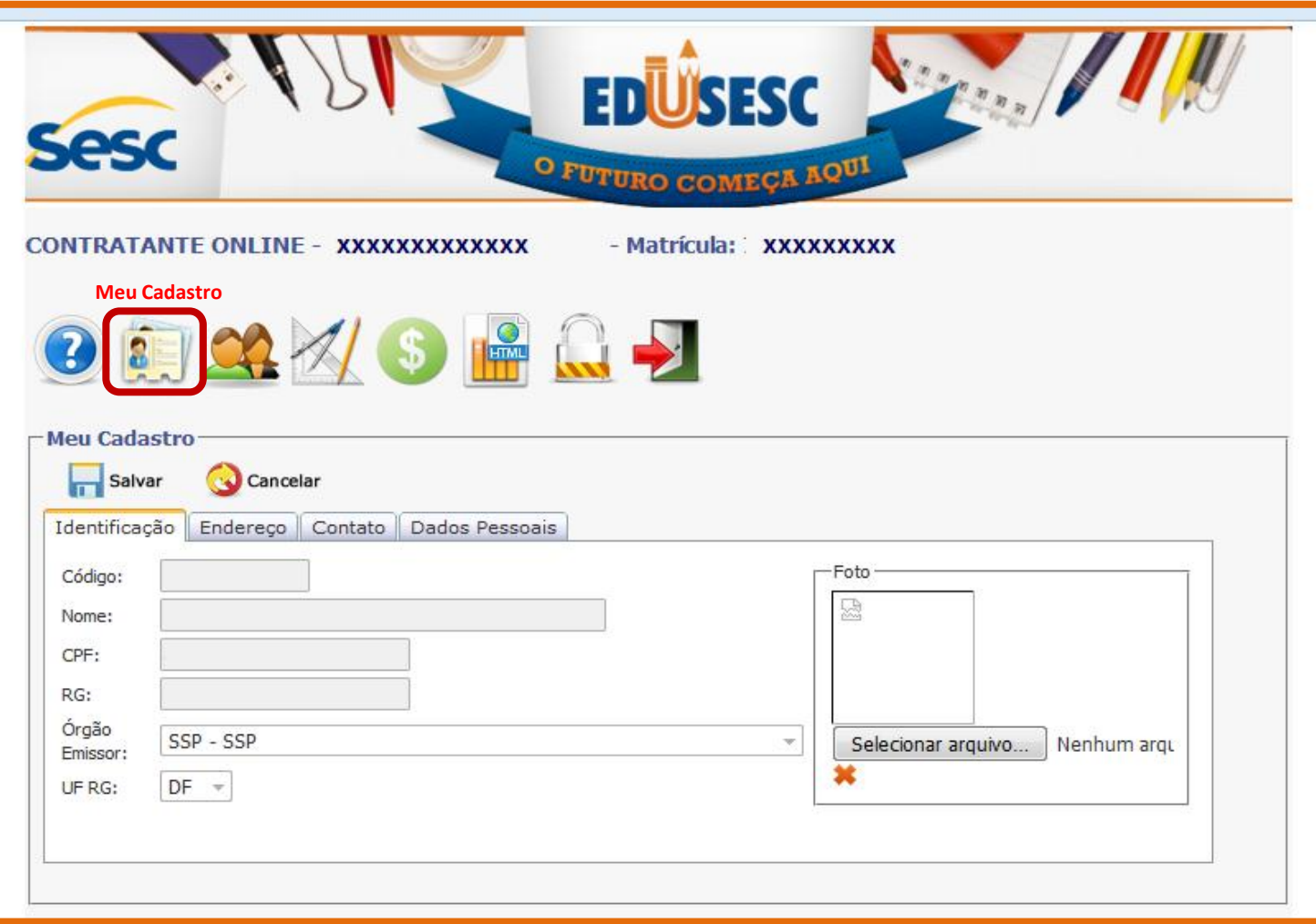

Em "**Meus Dependentes**" selecionar o nome do estudante, caso necessário atualizar os dados cadastrais e salvar.

3

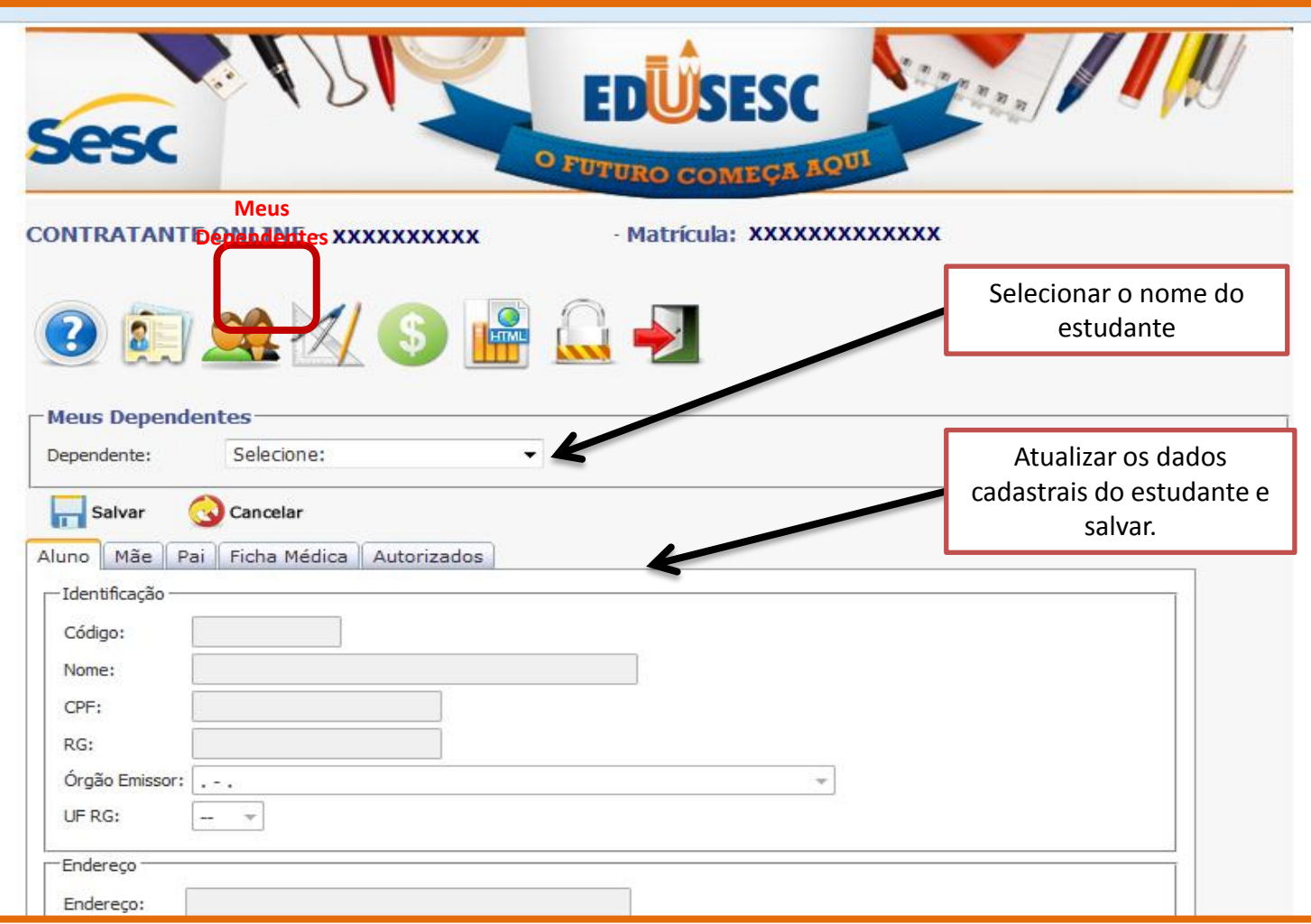

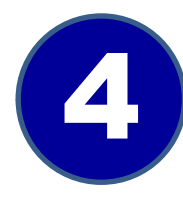

Em "**Serviços Acadêmicos**" selecionar o nome do estudante e escolher o serviço desejado.

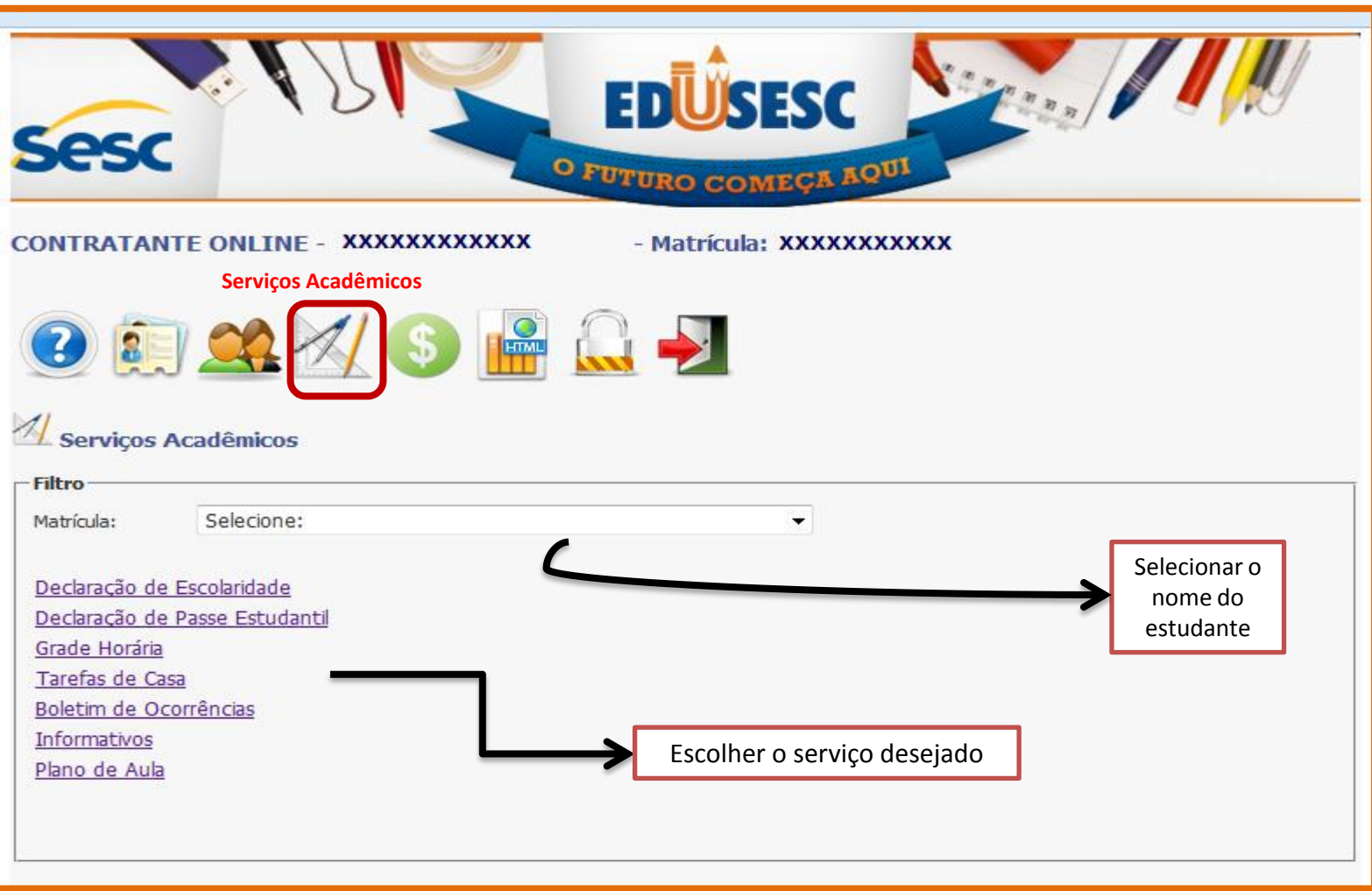

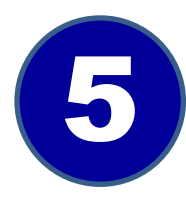

Em "**Serviços Financeiros**" selecionar o nome do estudante e escolher o serviço desejado.

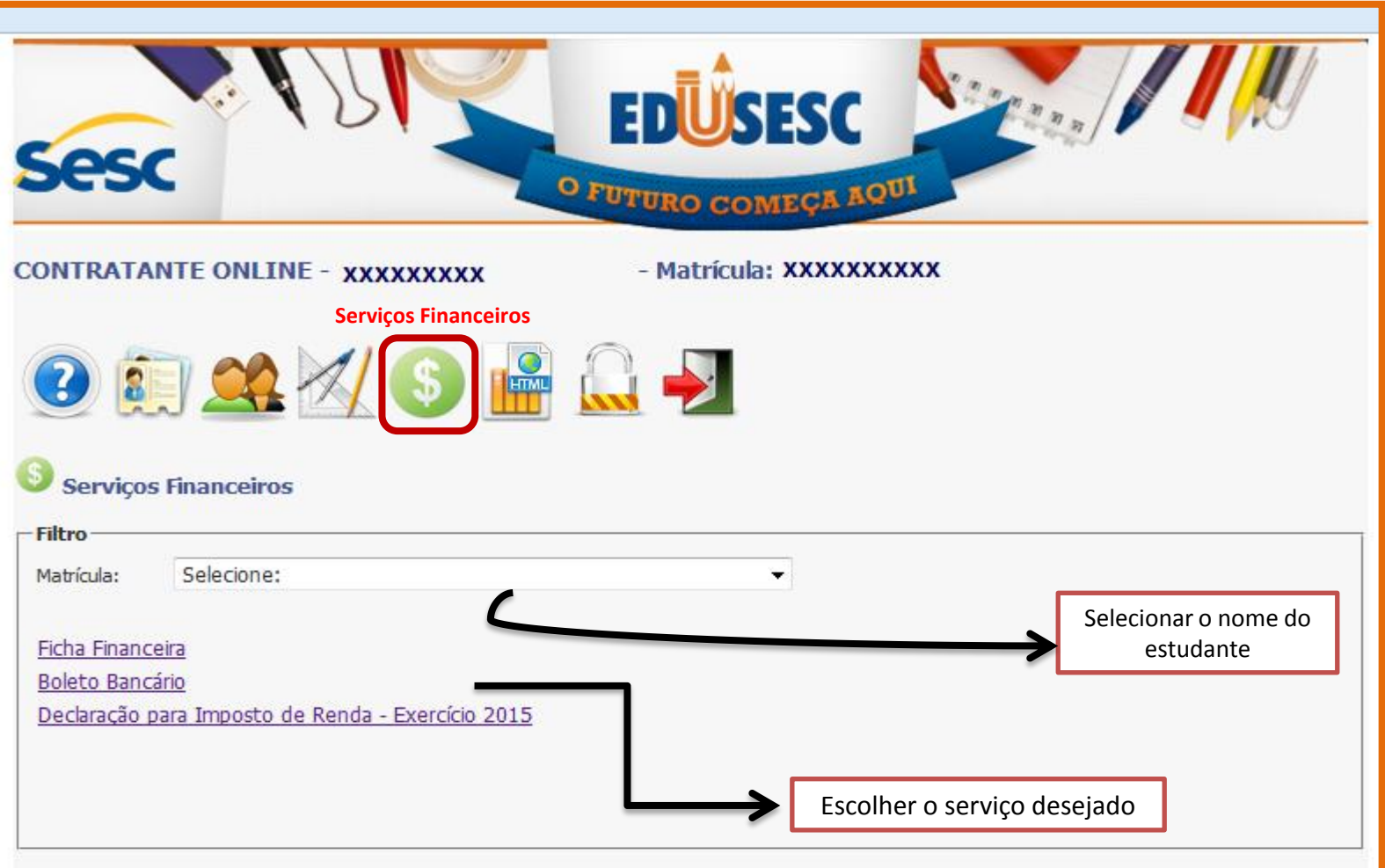

6

Em "**Material Didático**" selecionar o nome do estudante, a disciplina/professor e clicar em filtrar.

**IMPORTANTE!** Neste local são publicados materiais de apoio às disciplinas pelos professores tais como, apostilas, textos, slides, etc.

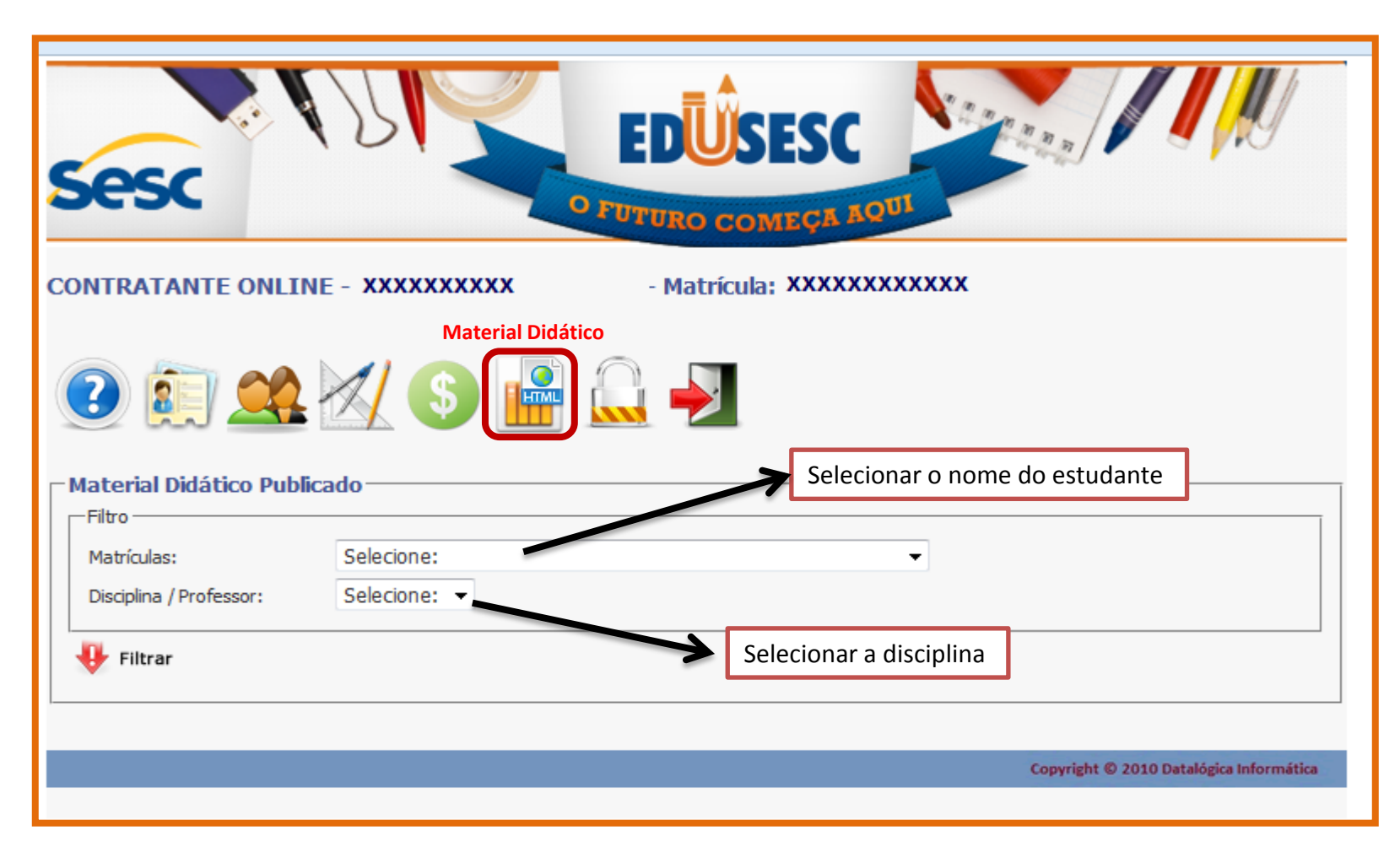

7

Em "**Segurança**", caso queira alterar a senha, digitar nos campos correspondentes, a senha antiga, a nova senha e repeti-la. Salve a alteração.

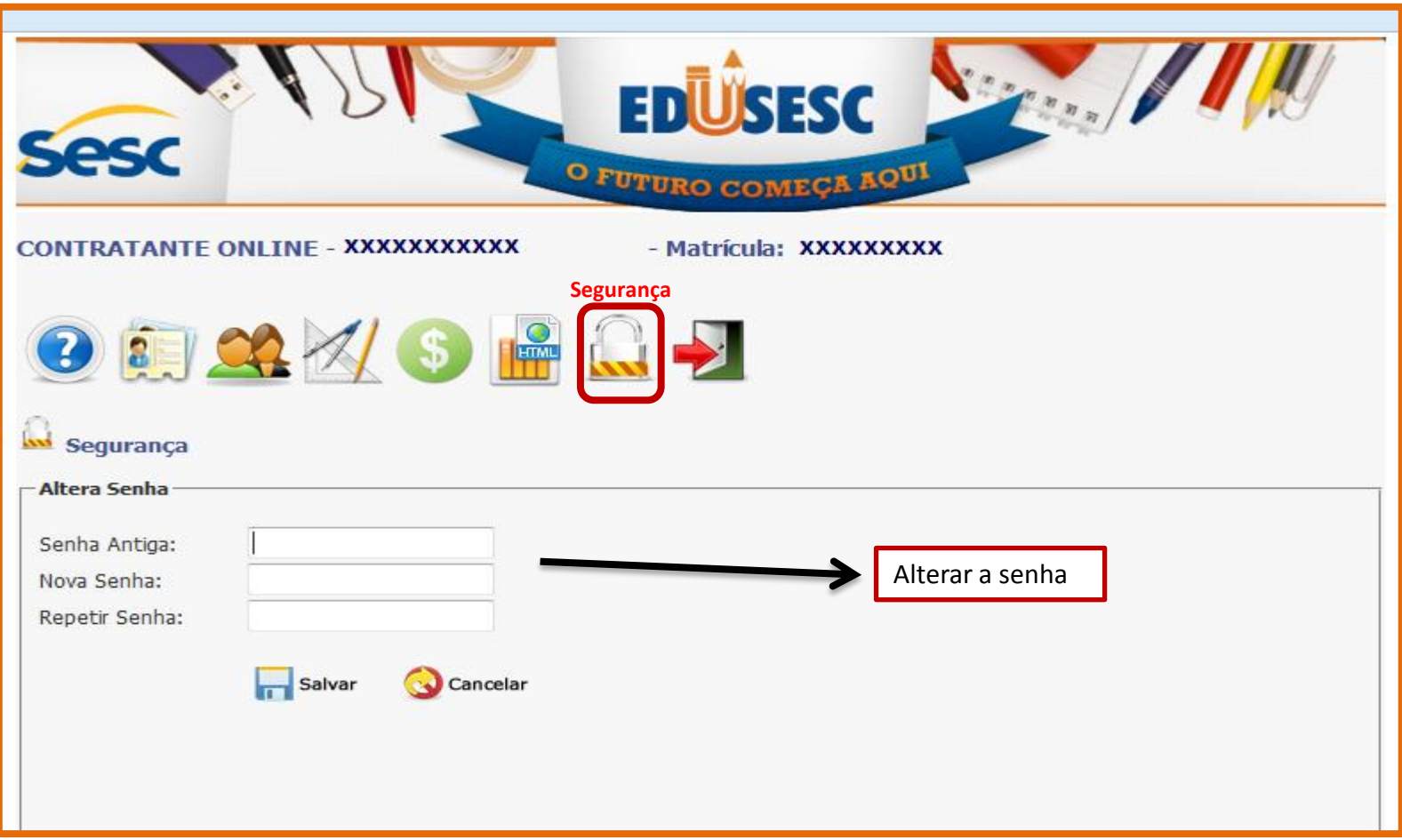